## Using Quicken to Track Payroll Expenses (Quicken Deluxe 2015)

Damona Doye, Extension Economist, JC Hobbs, Extension Tax Specialist, and Lori Shipman, Extension Associate November 2014

Intuit no longer offers a payroll add-on for Quicken; instead, they encourage use of QuickBooks, the popular software targeted to small businesses, and its payroll subscription services. However, Quicken users can however track payroll expenses with Quicken, but must subscribe to a tax preparer service or personally make the necessary calculations and keep up-to-date with the tax withholding tables. Quicken does not provide a platform for printing W-2 forms or 1099s. However, you can create a report to get the information needed to fill in the correct form.

We highly recommend contacting your accountant or tax preparer to fully understand obligations related to payroll as it is a complicated part of a business. Whether a small business and/or agricultural business, legal obligations of the employer include determining the status of a worker to as to whether they are independent contractors or employees. Additional regulations apply based on the business entity and size, number of employees and the amount of payroll paid during the year. It is the employer's responsibility to complete the required paperwork, meet deadlines for tax collections and payments, etc. The instructions that follow are generic and should not be considered complete as your situation may vary from the basics that we will cover. Discuss payroll issues with an accountant and/or tax preparer to determine the needs of your particular operation and applicable tax rules.

#### **Tax Publications and Information Resources**

The following IRS publications offer guidance in hiring workers as well as developing employee payrolls. These publications describe forms the employee must complete and include tax payment deadlines and tax tables for calculating withholding. This list is not all inclusive and should be reviewed with a tax accountant.

Form I-9- "Employee Eligibility Verification"
Form W-2 "Employee wage and tax reporting form"
Form W-4 – "Employee's Withholding Allowance Certificate"
Form 943 – "Employer's Annual Federal Tax Return for Agricultural Employees"
Form 1099 – "Wages to non-employees"
Publication 15 – (Circular E) "Employers Tax Guide"
Publication 15a – "Employer's Supplemental Tax Guide"
Publication 15b – "Employer's Tax Guide to Fringe Benefits"
Publication 225- "Farmer's Tax Guide"
Publication 51- (Circular A) – "Agricultural Employer's Tax Guide"

Be sure to stay current by contacting a tax specialist or the Internal Revenue Service website. The most current publications are available at the IRS website: http://www.irs.gov/

#### **Determine the Employee Status**

The status of a worker needs to be determined to furnish the correct forms and determine how to pay and withhold taxes. Determinations are made based on type of work, how hired, number of employees employed by the business, job(s) performed, and relationship (spouse or dependent) to the employer. Immigrant labor brings in another layer of regulation and responsibility.

### Payroll Responsibilities

As an employer, you are responsible for requesting the appropriate identification and paperwork to establish an employee. If you choose to manage the payroll activities, responsibilities include recording work hours, calculating the gross pay, determining and calculating the required tax withholdings and place them in a holding account. You are also responsible for timely payment of taxes to the IRS and state taxation department. In some situations, workers' compensation insurance may be required. If you offer employee benefits, special handling is required. We will not cover these situations in this publication.

Develop a paper form or spreadsheet to make the appropriate payroll calculations using the appropriate tax tables. Quicken tracks the expenses and records the payments of payroll and payroll taxes. Use the following instructions to record the payroll payments, withholdings, and expenses.

### Add Payroll Categories and Subcategories

With your Quicken file open, add the categories and subcategories needed. We use a main *Payroll* category to group the associated expenses and then add subcategories to identify the particular expenses.

Go to **Tools, Category List** to open the category list window. Click on **Add Category.** Next, **select the Tax Reporting** tab. **Check Tax related category** and choose **Extended line item list, Schedule F: Labor hired** as shown below.

| Set Up Category                          | Set Up Category           Set Up Category           Details           Tax Reporting                                                                                                |
|------------------------------------------|----------------------------------------------------------------------------------------------------|
| Category <u>N</u> ame:                   | Complete this form to use the category in tax related features. (learn more)                                                                                                    |
| C Income  Expense C Subcategory of:      | <ul> <li>✓ <u>T</u>ax related category</li> <li>C <u>S</u>tandard line item list</li> <li>④ Extended line item list</li> <li>Tax line item for this category (optional)</li> </ul> |
| Description: (optional) Payroll Expenses | Schedule F:Labor hired Tax Line Item Description:                                                                                                    |
| Group: (optional)                        | Reasonable wages paid for regular farm work,<br>piecework, contract labor and other forms of<br>labor hired to perform farming operations. Do                                      |
| ? OK Cancel                              | ? OK Cancel                                                                                                    |

## OK

Now, add the appropriate items for gross pay and tax withholdings paid by the company. Click on **Add Category** in the *Category List* window. Remember that Quicken considers anything that is not associated with Schedule C to be Personal Expenses. Next, select the Tax Reporting tab. **Check Tax related category** and choose **Extended line item list.** Select **Schedule F: Labor hired** from the drop down Tax Line item menu. Complete the <u>Set up Category</u> screen as follows:

| Set Up Category Details Tax Reporting  | Set Up Category Details Tax Reporting                                                                                                    |
|----------------------------------------|----------------------------------------------------------------------------------------------------|
| Category Name:                         | Complete this form to use the category in tax related features. (learn more)                                                                  |
| C Income                               | C Standard line item list                                                                                                    |
| C Expense<br>© Sybcategory of: Payroll | <ul> <li>Extended line item list</li> <li>Tax line item for this category (optional)</li> </ul>                                               |
| Description: (optional)                | Schedule F:Labor hired                                                                                                    |
|                                        | Tax Line Item Description:                                                                                                    |
| Group: (optional) Personal Expenses    | Reasonable wages paid for regular farm work,<br>piecework, contract labor and other forms of<br>labor hired to perform farming operations. Do |
| ? OK Cancel                            | ? OK Cancel                                                                                                    |

# OK

Add the following for the FICA (Social Security) paid by the farm operation (this needs to be designated separate from the employee contribution for tax purposes):

| Add Category   |                                  |
|----------------|----------------------------------|
| Category Name: | Comp FICA                        |
| Description:   | <b>Company FICA Contribution</b> |
| Type:          | • Subcategory of: Payroll        |
| Tax:           | •Extended line item list         |
| Tax line item: | Schedule F: Taxes                |
| Group:         | Farm Expense                     |

✔ Tax-related

# OK

In most cases, add the following *subcategory of Payroll* to record the necessary withholding taxes:

| Add Category   |                                      |
|----------------|--------------------------------------|
|                | Comp Medicare                        |
| Description:   | <b>Company Medicare Contribution</b> |
| Type:          | • Subcategory of: <b>Payroll</b>     |
| Tax:           | •Extended line item list             |
| Tax line item: | Schedule F: Taxes                    |
| Group:         | Farm Expense                         |
| ✔ Tax-related  |                                      |

Close the Category List window.

### Adding the Tax Liability Accounts

We need to set up a liability account to act as a holding account for the tax withholdings (employer and employee) until paid. To add an account, go to:

Tools

Account List

Click on the Add an Account button at the bottom right.

Select •Other Liability

Next

Name account/Nickname: Payroll-FICA

Next

Date to start tracking:01/01/2015Liability Amount:0.00

Next

Is there a loan on this liability? •No

Next

### Add another account

The Payroll-FICA account appears in the Account List under Liability.

In the same manner, add the following liability accounts.

| Туре | Name Account                         | Date to start | Liability | Loan      |
|------|--------------------------------------|---------------|-----------|-----------|
|      |                                      | tracking      | amount    | Liability |
| Debt | Payroll-Medicare                     | 01/01/15      | 0.00      | No        |
| Debt | Payroll-FedWithholding               | 01/01/15      | 0.00      | No        |
| Debt | Payroll-StateWithholding             | 01/01/15      | 0.00      | No        |
| Debt | Payroll-FedUnemployment <sup>1</sup> | 01/01/15      | 0.00      | No        |
| Debt | Payroll-State Unemployment           | 01/01/15      | 0.00      | No        |

Once the accounts are all added, click Finish.

### **Enter Payroll Transactions**

Simple payroll transactions for Howard Hiredman and Helen Helper who typically help with the cow/calf operation might be as follows. From the *Farm Checking* account register, enter:

<sup>1</sup> Federal unemployment may not be required for agricultural workers in some situations. Some states may require payment of state unemployment or workers compensation.

| Date:    | 01/10/15        |
|----------|-----------------|
| Num:     | 2129            |
| Payee:   | Howard Hiredman |
| Payment: | 840.85          |

Now click on the **Split** button and enter the information shown below. **Pay close attention to the plus and minus signs.** 

Note: An account (Payroll-FICA, for example) used as a category shows a transfer of cash from one account to another and appears in brackets. The liability account tracks either the employee withholding or both the employer and employee share. Employee tax withholding amounts are not expensed as the expense has been taken by the employer as gross pay and the employee amounts are subtracted from the employee gross pay.

|     |      | Category                    | Tag | Memo             |                 | Amount |     |   |
|-----|------|-----------------------------|-----|------------------|-----------------|--------|-----|---|
| 1.  | V    | Payroll:Gross               |     |                  |                 | 1,000  | 00  | - |
| 2.  | V    | Payroll:CompFICA            |     |                  |                 | 62     | 00  |   |
| 3.  | V    | Payroll:CompMedicare        |     |                  |                 | 14     | 90  |   |
| 4.  |      | [Payroll-FICA]              |     |                  |                 | -124   | 00  |   |
| 5.  |      | [Payroll-Medicare]          |     |                  |                 | -29    | 00  | Ξ |
| 6.  |      | [Payroll-Fed Withholding]   |     |                  |                 | -65    | 05  |   |
| 7.  |      | ıyroll-StateWitholding] 보 🗈 |     |                  |                 | -18    | 00  |   |
| 8.  |      |                             |     | Next             | E <u>d</u> it ▼ |        |     |   |
| 9.  |      |                             |     |                  |                 |        |     | - |
| 10. |      |                             |     |                  |                 |        |     |   |
| 11. |      |                             |     |                  |                 |        |     |   |
| 12. |      |                             |     |                  |                 |        |     |   |
| 13. |      |                             |     |                  |                 |        |     |   |
| 14. |      |                             |     |                  |                 |        |     |   |
| 15. |      |                             |     |                  |                 |        |     |   |
| 16. |      |                             |     |                  |                 |        |     | Ŧ |
|     |      |                             |     | 5                | Split Total:    | 840    | .85 | _ |
| Add | Line | clear All Alloca            | ate |                  | emainder:       | 0      | .00 |   |
|     |      |                             |     | Adjust Transacti | on Total:       | 840    | .85 |   |

OK to close the Split Transaction screen.

Enter to record the transaction.

Repeat the process for Helen Helper:

| Date:    | 01/10/15     |
|----------|--------------|
| Num:     | 2130         |
| Payee:   | Helen Helper |
| Payment: | 400.72       |

## Click on Split transaction

|      | Category                   | Tag | Memo                       | Amount |    |
|------|----------------------------|-----|----------------------------|--------|----|
| 1. 🥑 | Payroll:Gross              |     |                            | 493    | 50 |
| 2. 🥑 | Payroll:Comp FICA          |     |                            | 30     | 59 |
| 3.   | [Payroll-FICA]             |     |                            | -61    | 18 |
| 4. 🥑 | Payroll:Comp Medicare      |     |                            | 7      | 16 |
| 5.   | [Payroll-Medicare]         |     |                            | -14    | 32 |
| 6.   | [Payroll-FedWithholding]   |     |                            | -44    | 03 |
| 7.   | [Payroll-StateWithholding] |     |                            | -11    | 00 |
| 8.   | ±[                         | 2   |                            |        |    |
| 9.   |                            |     | <u>N</u> ext E <u>d</u> it | t 👻    | L  |
| 10.  |                            |     |                            |        |    |
| 11.  |                            |     |                            |        |    |
| 12.  |                            |     |                            |        |    |
| 13.  |                            |     |                            |        |    |
| 14.  |                            |     |                            |        |    |
| 15.  |                            |     |                            |        |    |
| 16.  |                            |     |                            |        |    |
| 5.   |                            |     |                            |        |    |

### OK

Save

### Memorize Transaction

Since payroll transactions are likely to be used more than once, you may want to memorize the transaction without specific amounts so that it will be easy to record similar information in the future. Since Howard is our only regular employee we will keep him as payee. Select the Howard Hiredman transaction. From the main menu line, choose **Edit**, **Transaction**, **Memorize Payee**, **Memorize split payees as percentages? No** 

### OK.

Next, go to Tools, Memorized Payee List. Find the Howard Hiredman transaction then click on Edit.

| Memorized Payee Li    | ist                       | -    |              |                                                                                                    |
|-----------------------|---------------------------|------|--------------|----------------------------------------------------------------------------------------------------|
| Memorized             | Payee Lis                 | st   | ſ            | Edit Memorized Payee                                                                                                    |
| Description 🔺         | Never Auto-<br>categorize | Type | Category     | Edit Memorized Payee                                                                                                    |
| FLB                   |                           | Spl  | [LandNote    |                                                                                                    |
| Freddie Farmer        |                           | Pmt  | Labor Hire   | Pagee Name Howard Hiredman Address                                                                                                    |
| red's Ford            |                           | Pmt  | Auto:Serv    | The information below will be used to QuickFill fields in your register when typing a                                                  |
| Gary's Welding        |                           | Pmt  | Repairs ar   | transaction or to fill in missing information for a downloaded transaction.                                                            |
| Gracies               |                           | Pmt  | Food & Dir   | Type of transaction Payment                                                                                                    |
| lastings              |                           | Pmt  | Entertainn   |                                                                                                    |
| lay Sales             |                           | Dep  | Raised Sal   |                                                                                                    |
| leifer Sales          |                           | Dep  | Raised Sal   | TagSplit                                                                                                    |
| lepplers Machine      |                           | Pmt  | Repairs ar   | Memo                                                                                                    |
| leppler's Machine     |                           | Pmt  | Repairs ar   | Arrigunt 840.85 🗐 🗌 Mark as cleared                                                                                                    |
| li Pro Animal Health  |                           | Pmt  | Veterinary   |                                                                                                    |
| lobby Place           |                           | Pmt  | Household    | C. Neuro sub-extension this prove during Oright 50 as described                                                                        |
| Hometown Homeland     |                           | Pmt  | Groceries    | Never auto-categorize this payee during QuickFill or downloads     Lock and leave this payee unchanged when it is edited in a register |
| loward Hiredman       |                           | Spl  | Payroll:Gr   | Show this payee in the Calendar Memorized Payee List                                                                                   |
| GA                    |                           | Pmt  | Groceries    |                                                                                                    |
| interest Earned       |                           | Dep  | Interest I   | Tip: It's DK to leave the Category, Memo, and Amount fields blank. If you want them to                                                 |
| interest from savings |                           | Dep  | Interest I   | remain blank when the payee is reused, select the 'Lock' option. This will prevent<br>automatic updates to the payee.                  |
| iona Section          |                           | Pmt  | Rent:Land    | Edit Renaming Rule     OK     Cancel                                                                                                   |
| & M Farm Store        |                           | Spl  | Fertilizer 8 |                                                                                                    |
| 8 M Farm Store        |                           | Pmt  | Gas, Fuel,   | & Oi CowCalf -50.00                                                                                                    |
|                       |                           | Spl  | Gas, Fuel,   | & Oi518.00 🗌 🗹                                                                                                    |

Click on **Split**. We will enter placeholder numbers, either a zero or a negative 0.01 for those items that are entered with a negative sign. We may remove the **Tag** since Howard helps with other parts of the farm operation and it may vary from paycheck to paycheck.

| Category                              | Tag          | Memo                 | Amou                       | nt    |
|---------------------------------------|--------------|----------------------|----------------------------|-------|
| 1. Payroll:Gross                      | ± 🗈          |                      |                            | 0 00  |
| 2. Payroll:CompFICA                   |              | Next                 | E <u>d</u> it ▼            | 0 00  |
| <ol> <li>Payroll:CompMedic</li> </ol> | are          |                      |                            | 0 00  |
| . [Payroll-FICA]                      |              |                      |                            | 0 00  |
| . [Payroll-Medicare]                  |              |                      |                            | 0 00  |
| . [Payroll-Fed Withh                  | olding]      |                      |                            | 0 00  |
| . [Payroll-StateWithd                 | olding]      |                      |                            | 0 00  |
| B.                                    |              |                      |                            |       |
|                                       |              |                      |                            |       |
| D.                                    |              |                      |                            |       |
| 1.                                    |              |                      |                            |       |
| 2.                                    |              |                      |                            |       |
| 3.                                    |              |                      |                            |       |
| 4.                                    |              |                      |                            |       |
| 5.                                    |              |                      |                            |       |
| 6.                                    |              |                      |                            |       |
| dd Lines Clear                        | All Allerate |                      | Split Total:<br>Remainder: | 0.00  |
| dd Lines Clear                        | All Allocate |                      |                            |       |
|                                       |              | <u>A</u> djust Trans | action Total:              | 0.00  |
|                                       |              |                      | 1                          |       |
| )                                     |              |                      | OK                         | Cance |

### Click Adjust

### OK

Review the Payee List. The transaction is shown as locked so it comes up in this format the next time you start to type Howard's name.

Click on the X in the upper right corner to close the Memorized Transaction list.

## Pay the Tax

The payroll taxes are generally due monthly or quarterly. A tax consultant or the IRS publications can provide the due dates. If no other payroll transactions were incurred during the month, the payment entry in our example would be as follows.

From the *Checking* account:

| Date:    | 01/30/15                                                                    |
|----------|-----------------------------------------------------------------------------|
| Num:     | <b>2140</b> (check number or EFT, Electronic Funds Transfer as appropriate) |
| Payee:   | IRS                                                                         |
| Payment: | 218.05                                                                      |
| Memo:    | 1 <sup>st</sup> Monthly Federal Tax Payments                                |

Click on Split

|        | ultiple categories to itemize t |                                 |                                |        |        |
|--------|---------------------------------|---------------------------------|--------------------------------|--------|--------|
| nter m | Category                        | his transaction; use the<br>Tag | Memo field to record more deta |        | nount  |
| 1.     | [Payroll-FICA]                  |                                 |                                |        | 124 00 |
| 2.     | [Payroll-Medicare]              |                                 |                                |        | 29 00  |
| 3.     | [Payroll-FedWH]                 |                                 |                                |        | 65 05  |
| 4.     |                                 | ± 🗈                             |                                |        |        |
| 5.     |                                 |                                 | Next                           | Edit 🔻 |        |
| 6.     |                                 |                                 |                                |        |        |
| 7.     |                                 |                                 |                                |        |        |

# OK

### Save

When these payments are recorded, they reduce the balance of the checking account and the corresponding liability account. You can view this by selecting the appropriate payroll liability account listed under Property & Debt at left, for Example Payroll-FICA:

| Home      | Spending Bills  | Planning I       | nvesting | Property & Debt             |               |          |              | Mobile & Alei | ts I    | ips & Tutorials |
|-----------|-----------------|------------------|----------|-----------------------------|---------------|----------|--------------|---------------|---------|-----------------|
| Payroll-I | FICA            |                  |          |                             |               |          |              |               |         | <b>ö</b> - ‡    |
| All Dates | ✓ Any Type ✓    | All Transactions | Reset    |                             |               |          |              |               |         | Search          |
| Date 🔺    | Payee           | Category         | Tag      | Memo                        | 0             | Increase | Clr Decrease | Amount        | Balance |                 |
| 1/1/2015  | Opening Balance | [Payroll-FICA]   |          |                             |               |          |              |               | 0 00    |                 |
| 1/10/2015 | Howard Hiredman | [Farm Checking]  |          |                             |               | 124 00   |              | -124 00       | -124 00 |                 |
| 1/30/2015 | IRS             | [Farm Checking]  |          | 1st monthly Federal tax pay | 1             |          | 124 00       | 124 00        | 0 00    |                 |
| 1/30/2013 |                 |                  |          | Memo                        | in succession | Increase | Decrease     | Amount        |         | Save 🏶 🍸        |

To view the other accounts, choose the account name at left for another payroll liability entry.

The state withholding is due quarterly so the payment will be made by April 15. (We are assuming no other payroll has been made during the quarter).

### From the *Checking* account:

| Num:2160 (or Electronic Funds Transfer)Payee:State Taxation CommissionPayment:18.00CategoryDayroll StateWIII | Date:     | 04/11/15                                    |
|----------------------------------------------------------------------------------------------------|-----------|---------------------------------------------|
| Payment: 18.00                                                                                               | Num:      | <b>2160</b> (or Electronic Funds Transfer)  |
|                                                                                                    | Payee:    | State Taxation Commission                   |
|                                                                                                    | Payment:  | 18.00                                       |
| Calegory: [Payron-Statewn]                                                                                   | Category: | [Payroll-StateWH]                           |
| <i>Memo:</i> 1 <sup>st</sup> Quarterly State Tax Payment                                                     | Memo:     | 1 <sup>st</sup> Quarterly State Tax Payment |

#### Save

### **Print Reports**

You may want to review a variety of reports. For each payroll, you may want a printed report to file and you may wish to export the report into a spreadsheet to track each employee's records for the year. At the end of the year, you will want to create a report to get the information you need for W-2s. Some examples follow.

To create a detailed payroll report that includes all of the split transactions, select **Reports** from the main menu. We have two employees for this example payroll.

# Banking

### Transaction

Click on the **Customize** button which brings up the Display tab.

At the top, customize the Date range for the pay period: 01/01/15-4/11/15

| Title:        | April 11, 2015 Payroll Report |
|---------------|-------------------------------|
| Subtotal by:  | Payee                         |
| Sort by:      | Account/Date                  |
| Organization: | Income & Expenses             |
| Show:         | √Cents                        |
|               | <b>√</b> Show splits          |

| Title: April 11, 2015 Payroll Report<br>Headings<br>Subtotal by: Payee  Cents (no rounding)<br>Totals only<br>Sort by: Account/Date Show Show Splits | Show Columns  Column  Column  Column  Column  Account  Account Account Account Account Account Account Account Account Account Account Account Account Account Account Account Account Account Account Account Account Account Account Account Account Account Account Account Account Account Account Account Accoun |  |
|----------------------------------------------------------------------------------------------------|----------------------------------------------------------------------------------------------------|--|
|----------------------------------------------------------------------------------------------------|----------------------------------------------------------------------------------------------------|--|

Now, select the **Categories** tab.

Click on the **Clear All** button.

Enter **Payroll** in the *Type category name to search list*. Now select the **Payroll** categories and also the **Payroll liability accounts** at the bottom of the list.

| Display Accounts C<br>Select Categories<br>Type category name to search li<br>payroll<br>Category<br>Category<br>Payroll<br>Comp FICA<br>Comp Medicare<br>Gross<br>Pension & Profit Sharin<br>Personal Care<br>Hair<br>Show (hidden categories) | st:<br>Type<br>Exp ^<br>Sub<br>Sub<br>Sub<br>Sub | Payees Tags<br>Sele <u>ct All</u><br>Clear <u>A</u> ll<br>Expand All<br>Collapse All | Securities Advanced Matching Payee: Category Memo contains: |
|----------------------------------------------------------------------------------------------------|--------------------------------------------------|--------------------------------------------------------------------------------------|-------------------------------------------------------------|
|----------------------------------------------------------------------------------------------------|--------------------------------------------------|--------------------------------------------------------------------------------------|-------------------------------------------------------------|

OK

| Transaction              |                                           |                   |                                        |
|--------------------------|-------------------------------------------|-------------------|----------------------------------------|
| Back History Forward     | <b>O</b> elete                            | Print             | Export Save Find/Replace Customize Hel |
| April 11, 2015           | Payroll Report 1/1/2015 through 4/11/20   | )15               |                                        |
| Date range: Custom dates | . ▼ Subtotal by: Payee ▼ Sort by: A       | Account/Date      |                                        |
| Edit V Expand A          | II Collapse All                           |                   |                                        |
|                          | Date Account A Num Description            | Memo Category Tag | Clr Amount                             |
|                          | Helen Helper                              |                   | -400.72                                |
|                          | 1/10/2015 Farm Checking 2130 Helen Helper | Payroll:Gross     | -493.50                                |
|                          |                                           | Payroll:Co        | -30.59                                 |
|                          |                                           | [Payroll-FICA]    | 61.18                                  |
|                          |                                           | Payroll:Co        | -7.16                                  |
|                          |                                           | [Payroll-Me       | 14.32                                  |
|                          |                                           | [Payroll-Fe       | 44.03                                  |
|                          |                                           | [Payroll-St       | 11.00                                  |
|                          | Howard Hiredman                           |                   | -840.85                                |
|                          | 1/10/2015 Farm Checking 2129 Howard Hi    | Payroll:Gross     | -1,000.00                              |
|                          |                                           | Payroll:Co        | -62.00                                 |
|                          |                                           | [Payroll-FICA]    | 124.00                                 |
|                          |                                           | Payroll:Co        | -14.90                                 |
|                          |                                           | [Payroll-Me       | 29.00                                  |
|                          |                                           | [Payroll-Fe       | 65.05                                  |
|                          |                                           | [Payroll-St       | 18.00                                  |

To print a copy for your records, click on the **Print** icon.

To export information for each individual employee to a spreadsheet, customize the report for each employee one-by-one and export it. Click on the **Payees** tab and complete the screen.

| Customize April 11, 2015 Payroll Report                                                     |                              |
|---------------------------------------------------------------------------------------------|------------------------------|
| Date range: Custom dates                                                                    | From: 1/1/2015 To: 4/11/2015 |
| Display Accounts Categories Payees Tags<br>Select Payees<br>Type payee name to search list: | Securities Advanced          |
| Howar<br>Payee                                                                              | Category:                    |
| Howard Hiredman<br>Interest Earned<br>Interest from savings                                 | Payee contains:              |
| Inna Section IRS J&M Farm Store What if I                                                   |                              |
| □ James Herriot<br>□ John's repair shop                                                     |                              |
| ?                                                                                           | OK Cancel                    |

OK

# Export Data

**Report to Excel compatible format** 

| Create Excel c | ompatible file     |                                    |               | ×            |
|----------------|--------------------|------------------------------------|---------------|--------------|
| Save įn:       | London2015         | •                                  | ← 🗈 💣 💷 ◄     |              |
| Ca.            | Name               | *                                  | Date modified | Туре         |
| Recent Places  |                    | No items match your s              | earch.        |              |
|                |                    |                                    |               |              |
| Desktop        |                    |                                    |               |              |
|                |                    |                                    |               |              |
| Libraries      |                    |                                    |               |              |
|                |                    |                                    |               |              |
| Computer       |                    |                                    |               |              |
|                |                    |                                    |               |              |
| Network        | •                  | m                                  |               | ۴            |
|                | File <u>n</u> ame: | Payroll 11Aprin 15 Howard          | <b>-</b>      | <u>S</u> ave |
|                | Save as type:      | Tab delimited export files (*.TXT) | •             | Cancel       |
|                |                    |                                    |               | <u>H</u> elp |

## Save

Now, switch to the Excel spreadsheet program:

# File

## Open

Files of Type: Text Files

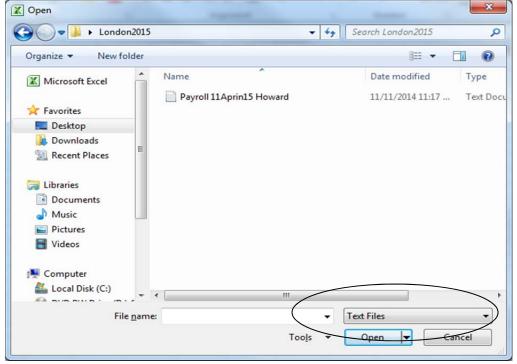

## Highlight the file name and click on Open

# Click on **JDelimited**, Next, **JTab**, Finish

The data is divided by columns and can be manipulated as desired. Save the spreadsheet in the spreadsheet file format.

## W-2 Report

Quicken doesn't have a built in W-2 Report, so you will either need to print a report as shown below and/or use the spreadsheet you have created to get the totals needed to fill in a W-2.

## Reports

# Banking

## **Banking Summary**

Click on the Customize icon. Fill out the Dates, Title, Row, and Column fields as shown below.

| Customize Banking Summary                                               | -                                                 |                               |
|-------------------------------------------------------------------------|---------------------------------------------------|-------------------------------|
| Date range: Custom dates                                                |                                                   | From: 1/1/2015 To: 12/31/2015 |
| Display Accounts Categories                                             | s Payees Tags Cate                                | gory Groups Advanced          |
| Report Layout    Title:    2015 W-2 Report    Headings    Row:    Payee | Show<br>Cents (no rounding)<br>Amount as <u>%</u> |                               |
| Organization: Income & Expense 💌                                        | Exclude Savings <u>G</u> oals                     |                               |
| ?                                                                       |                                                   | OK Cancel                     |

Click on the Categories tab

| Q Customize Banking Summary                                                                                              | -                                               | ×                             |
|----------------------------------------------------------------------------------------------------|-------------------------------------------------|-------------------------------|
| Date <u>r</u> ange: Custom dates                                                                                         |                                                 | From: 1/1/2015 To: 12/31/2015 |
| Display Accounts Categories                                                                                              | Payees Tags                                     | Category Groups Advanced      |
| Type category name to <u>s</u> earch list:                                                                               |                                                 | Payee:                        |
| Payroll-FedWithholding Liab     Payroll-FICA Liab     Payroll-Medicare Liab     Payroll-StateUnemplo Liab                | Select All     Clear <u>A</u> ll     Expand All | Category<br>Memo contains:    |
| ✓       Payroll-StateWithholding       Liab         □       PkupNote       Liab         ✓       Show (hidden categories) | Co <u>l</u> lapse All                           |                               |
| ?                                                                                                    |                                                 | OK Cancel                     |

Select the **Payroll Expenses** and the **Federal and State Withholding liability accounts.** 

# OK

The report is income and expense, so the numbers for the payroll expenses appear as a negative. To complete the W-2, the numbers are positive. The company expenses for FICA and Medicare are the same amounts as the employee paid in, so they can be used for the appropriate boxes on the W-2. The liability account numbers are positive and stay positive for recording.

| Image: Back     History     Forward     Delete |                  |                           |                   |                              | i e                         | rint Export                | Save Find/Replace           | Customize        |
|------------------------------------------------|------------------|---------------------------|-------------------|------------------------------|-----------------------------|----------------------------|-----------------------------|------------------|
| 2015 W-2 Report - 2                            | 015 1/1/2        | 015 through 12/           | 31/2015           |                              |                             |                            |                             |                  |
| D <u>a</u> te range: Custom dates 💌            | Column: Category | •                         |                   |                              |                             |                            |                             |                  |
| Payee                                          | 'ENSES<br>p FICA | EXPENSES<br>Comp Medicare | EXPENSES<br>Gross | EXPENSES<br>Payroll<br>TOTAL | TRANSFERS<br>Payroll-FedWit | TRANSFERS<br>Payroll-State | TRANSFERS<br>Payroll-FedWit | OVERALL<br>TOTAL |
| Helen Helper                                   | -30.59           | -7.16                     | -493.50           | -531.25                      | 44.03                       | 11.00                      | 0.00                        | -476.22          |
| Howard Hiredman                                | -62.00           | -14.90                    | -1,000.00         | -1,076.90                    | 65.05                       | 18.00                      | 0.00                        | -993.85          |
| IRS                                            | 0.00             | 0.00                      | 0.00              | 0.00                         | 0.00                        | 0.00                       | -65.05                      | -65.05           |
| State Taxation Commission                      | 0.00             | 0.00                      | 0.00              | 0.00                         | 0.00                        | 0.00                       | 0.00                        | 0.00             |
| OVERALL TOTAL                                  | 92.59            | -22.06                    | -1.493.50         | -1,608.15                    | 109.08                      | 29.00                      | -65.05                      | -1.535.12        |

*Note:* You can QuickZoom (place the magnifying glass cursor over an entry and double click to bring up the transaction(s) in the register that are part(s) of the total shown.

Print or Export Data to keep a copy.

You can save the report format by clicking on the Save icon.

| Report name:     | W-2 Annual Report Form |
|------------------|------------------------|
| Description:     |                        |
| <u>S</u> ave in: | My Saved Reports       |
|                  | Save report history    |
| My Saved Rep     | orts contents:         |

# OK

## Forms 941 and 943

Forms 941 and 943 are to report wages paid taxes for Social Security, Medicare and Federal Withholding. Form 941 is filed Quarterly and Form 943 annually. Any under payment or overpayment may be corrected using the Forms 941-X or 943-X. See the instructions for these forms to determine your filing status.

# Write a Payroll Check Using Quicken

The **Write a Check** feature of Quicken allows you to create the check and, if desired, a check stub to give to employees. From the *Farm Checking* account register click on **Tools, Write and Print Checks**. Fill in the check as you would if you were writing a check by hand. Click on the **Split** box to enter the needed amounts.

| Wri <u>t</u> e checks | from: Far       | m Checking          | •                                       |                                        |
|-----------------------|-----------------|---------------------|-----------------------------------------|----------------------------------------|
| Pay to the            | order of        |                     | Da                                      | ite 4/24/15                            |
| Howard Hi             | redman          |                     | ±                                       | \$ 840.85                              |
| Zero and 04           | 4/100*****      | ******************* | *************************************** | ************************************** |
| Bill Pay<br>Address   |                 |                     | Edit <u>A</u> ddress                    |                                        |
|                       |                 |                     |                                         |                                        |
| Mama                  |                 |                     |                                         |                                        |
| Memo                  |                 |                     |                                         |                                        |
|                       | ry <u>SPLIT</u> |                     | ¥                                       | Record Check                           |
| Categor               |                 | i                   |                                         |                                        |
|                       | Type            | Рауее               | Category                                | Record Check                           |
| Categor               |                 | i                   |                                         |                                        |
| Categor               |                 | i                   |                                         |                                        |
| Categor               |                 | i                   |                                         |                                        |

*Note:* Only the first 16 lines of the split category will appear on a voucher check and you may only want the employee items to appear on those lines.

## Click Record Check

### Click on **Print**

If you wish to print the Split, choose a voucher check to print.

| -B      | t Checks to Print: Farm Checking<br>You have not selected any checks to print.                     |
|---------|----------------------------------------------------------------------------------------------------|
|         |                                                                                                    |
| Checks  | · · · · · · · · · · · · · · · · · · ·                                                              |
| First c | check <u>n</u> umber: 2171                                                                         |
|         | Print: O <u>A</u> ll checks                                                                        |
|         | Checks dated through: 4/30/2015                                                                    |
|         | C Selected checks Choose                                                                           |
| Check s | tyle                                                                                               |
|         | Check style: Voucher checks                                                                        |
| paymer  | r business checks have an attached voucher for recording memos or<br>nt details.<br>voucher checks |
| Checks  | e on first page: 💿 Three 💿 Two 💿 One                                                               |
| Advance | ed options                                                                                         |
| Frir    | it your jogo                                                                                       |
|         | nal copies: 0 (For multi-part Voucher Checks only.)                                                |

OK

## Forms 1099-MISC

Persons who work for you and are not employees, but rather are independent contractors should be given a Form 1099-MISC for amounts of \$600 or more for the year. Veterinarians, hoof trimmers, sprayers, etc could potentially warrant a Form 1099-MISC. You can track payments made to such individuals or companies by typing 1099 in the memo field. Then you can create a customized cash flow report which filters transactions with *Matching:* 1099 in the memo field, subtotaling by payee, and custom dates for the year. See the main tutorial for more complete instructions.